# **Začínáme MFC-8510DN Stručný návod k obsluze**

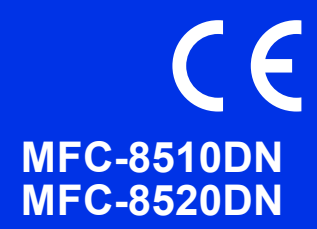

Nejprve si prosím přečtěte Příručku bezpečnosti výrobku. Následně můžete najít informace o nastavení a instalaci v tomto Stručném návodu k obsluze. Chcete-li zobrazit Stručný návod k obsluze v jiných jazycích, navštivte <http://solutions.brother.com/>.

## **Poznámka**

Ne všechny modely jsou dostupné ve všech zemích.

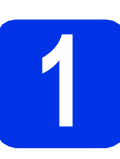

## **1 Vybalení zařízení**

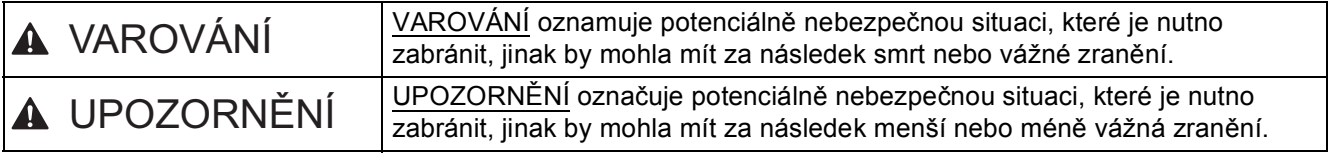

## **VAROVÁNÍ**

- **Krabice se zařízením obsahuje plastové sáčky. Tyto plastové sáčky uchovávejte mimo dosah kojenců a dětí, abyste zabránili nebezpečí udušení. Plastové sáčky nejsou hračky.**
- **Chcete-li se zařízením pohybovat, uchopte jej zepředu pevně za boční úchyty. Boční úchyty jsou umístěny pod skenerem. NEPŘENÁŠEJTE zařízení tak, že jej budete držet za spodní část.**
- **Pokud používáte Spodní zásobník, NEPŘENÁŠEJTE zařízení společně se Spodním zásobníkem. Zařízení není se Spodním zásobníkem pevně spojeno a mohlo by dojít ke zranění či poškození zařízení.**

#### : Ol **Poznámka**

• Okolo zařízení udržujte minimální mezeru podle obrázku.

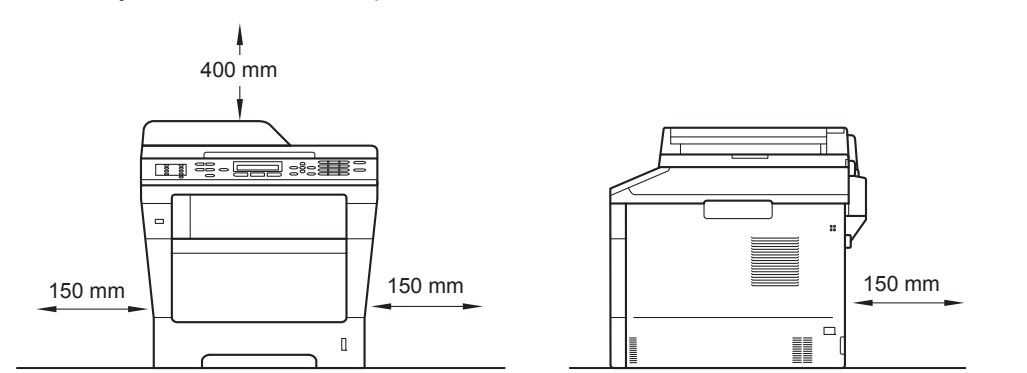

- Komponenty, které naleznete v krabici, se mohou lišit v závislosti na zemi, ve které se nacházíte.
- Doporučujeme uchovat původní balení.
- Obrázky v tomto Stručném návodu k obsluze se týkají modelu MFC-8510DN.
- Kabel rozhraní není standardním příslušenstvím. Zakupte vhodný kabel rozhraní pro připojení, které chcete použít (USB nebo síť).

#### **USB kabel**

- Doporučuje se použít kabel USB 2.0 (typ A/B), který není delší než 2 metry.
- NEPŘIPOJUJTE zatím kabel rozhraní. Připojení kabelu rozhraní proběhne během procesu instalace MFL-Pro Suite.

#### **Síťový kabel**

Používejte přímý kabel kroucené dvoulinky kategorie 5 (nebo vyšší) pro síť 10BASE-T nebo 100BASE-TX Fast Ethernet.

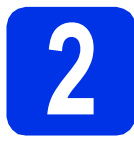

## **2 Odstraňte obalový materiál ze zařízení**

#### **Důležité**

Zatím NEPŘIPOJUJTE zástrčku kabelu střídavého napájení.

- **a** Odstraňte obalovou lepící pásku na vnějšku zařízení a fólii na sklu skeneru.
- **b** Otevřete deskový podavač  $\bullet$  a odstraňte plastovou pásku @ z podpěry deskového podavače, potom jej zavřete.

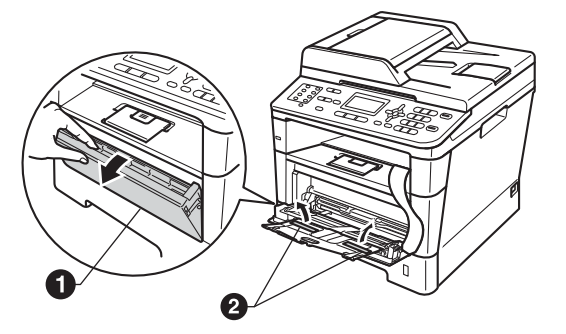

**C** Stiskněte tlačítko pro uvolnění předního krytu a otevřete jej. Vyjměte balíček se silikagelem  $\bullet$ .

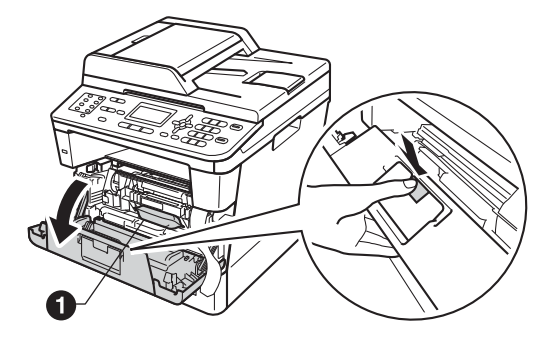

**CAUTION UPOZORNĚNÍ**

Silikagel NEJEZTE. Vyhoďte jej prosím. Pokud jej pozřete, okamžitě vyhledejte lékařskou pomoc.

**d** Vytáhněte ven jednotku fotoválce s tonerovou kazetou.

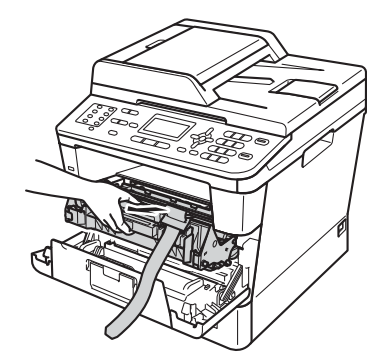

e Sejměte ze sestavy jednotky fotoválce a tonerové kazety oranžový ochranný materiál.

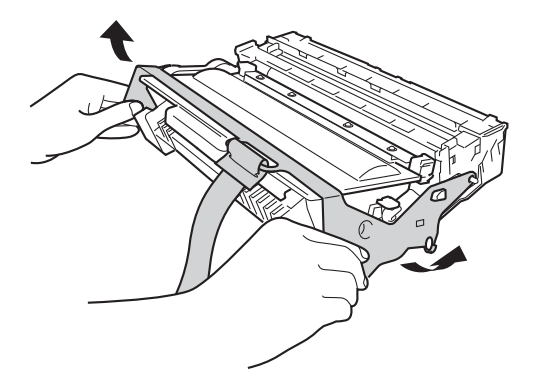

f Uchopte sestavu jednotky fotoválce a tonerové kazetu oběma rukama a jemně s ní několikrát zatřeste ze strany na stranu, aby se toner v kazetě rozprostřel rovnoměrně.

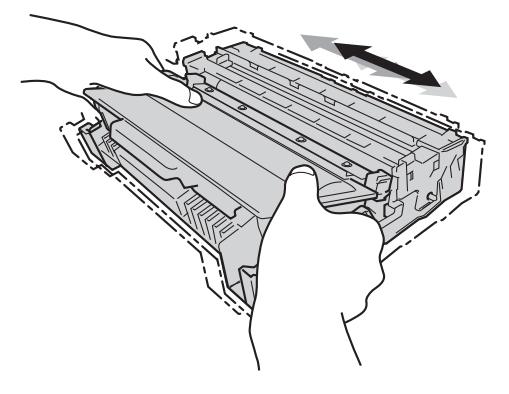

- g Vložte sestavu fotoválce a tonerové kazety pevně zpět do zařízení.
- **h** Zavřete přední kryt zařízení.

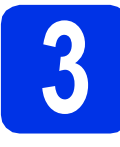

# **3 Vložte papír do zásobníku papíru**

- a Vysuňte zásobník papíru zcela ze zařízení.
- **b** Při tlačení na zelenou páčku pro uvolnění vodítka papíru  $\bullet$  přesuňte vodítka papíru tak, aby odpovídala velikosti papíru vkládaného do zásobníku. Zkontrolujte, zda jsou vodítka papíru pevně usazené v drážkách.

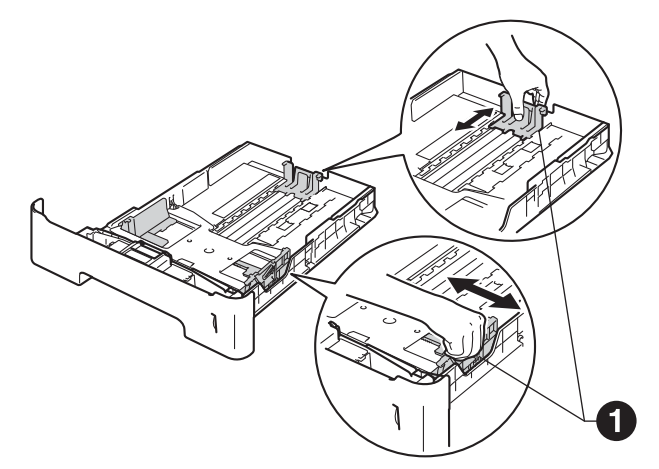

- $\mathbf C$  Stoh papíru dobře provětrejte, aby nedošlo k uvíznutí nebo nesprávnému zavedení papíru.
- **d** Vložte papír do zásobníku a ujistěte se, že: ■ Papír je pod značkou pro maximum papíru (VVV) <sup>O</sup>.

Přeplnění zásobníku papíru může způsobit uvíznutí papíru.

- Strana, na kterou se bude tisknout, je lícem dolů.
- Vodítka papíru se dotýkají okrajů papíru pro zajištění správného podávání.

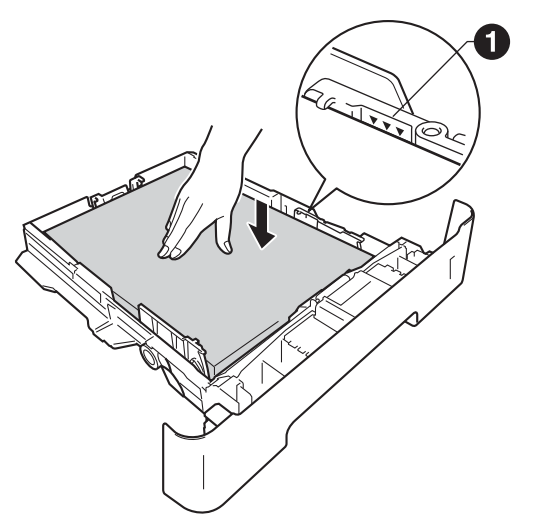

Zasuňte zásobník papíru zpět do zařízení. Zkontrolujte, zda je zcela zasunutý v zařízení. **f** Zvedněte rozkládací podpěru ●, aby papír nemohl sklouznout ze zásobníku pro výstup směrem dolů.

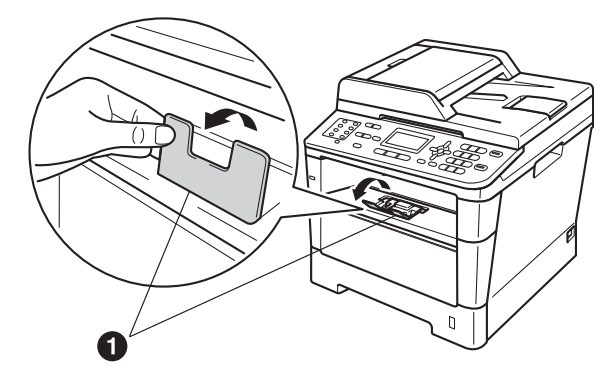

Pro další instrukce o doporučeném papíru viz *Doporučený papír a tisková média* v *Základní příručce uživatele*.

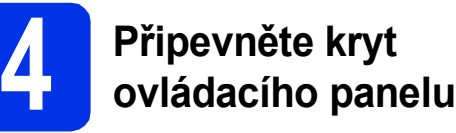

- **a** Otevřete kryt dokumentů.
- **b** Zvolte svoji jazykovou verzi krytu a připevněte kryt ovládacího panelu k zařízení.

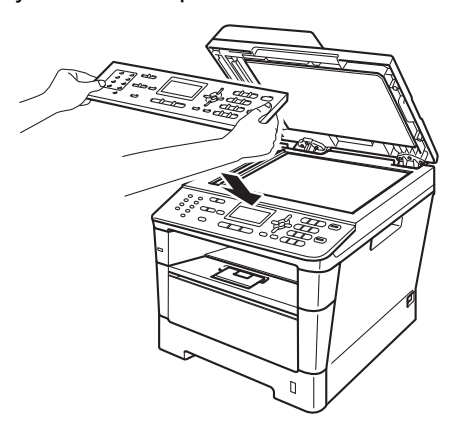

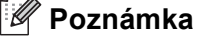

Pokud není kryt ovládacího panelu správně usazen, klíčové operace nebudou fungovat.

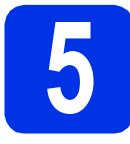

## **5 <sup>P</sup>řipojte napájecí kabel a telefonní kabel**

#### **Důležité**

NEPŘIPOJUJTE zatím kabel rozhraní.

**a** Připojte napájecí kabel k zařízení a poté jej zapojte do elektrické zásuvky.

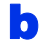

**b** Zapněte vypínač zařízení.

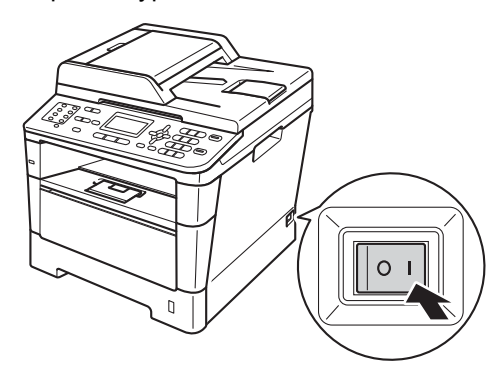

**C** Připojte kabel telefonní linky. Připojte jeden konec kabelu telefonní linky do zdířky na zařízení označené **LINE** a druhý konec do nástěnné telefonní zásuvky.

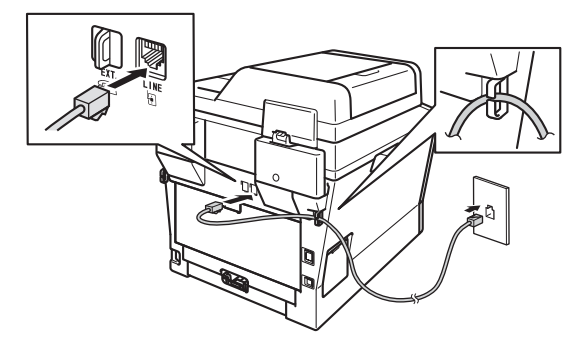

#### **Důležité**

Telefonní kabel MUSÍ být připojen do zdířky na zařízení označené LINE.

## **VAROVÁNÍ**

#### **Toto zařízení musí být uzemněno prostřednictvím uzemněné zástrčky.**

**Vzhledem k tomu, že je zařízení uzemněno prostřednictvím elektrické zásuvky, můžete se ochránit před potenciálně nebezpečnými elektrickými vlivy na telefonní síti tak, že necháte zapojený přívod napájecí zásuvky během připojování přístroje k telefonní lince. Stejně tak se můžete ochránit, když budete chtít přesunout zařízení; nejprve tedy odpojte telefonní vedení, potom napájecí kabel.**

## **Poznámka**

Pokud sdílíte jednu telefonní linku s externím telefonem, připojte jej, jak je zobrazeno níže.

Než připojíte externí telefon, odstraňte ochranný kryt **@** ze zásuvky **EXT**, na zařízení.

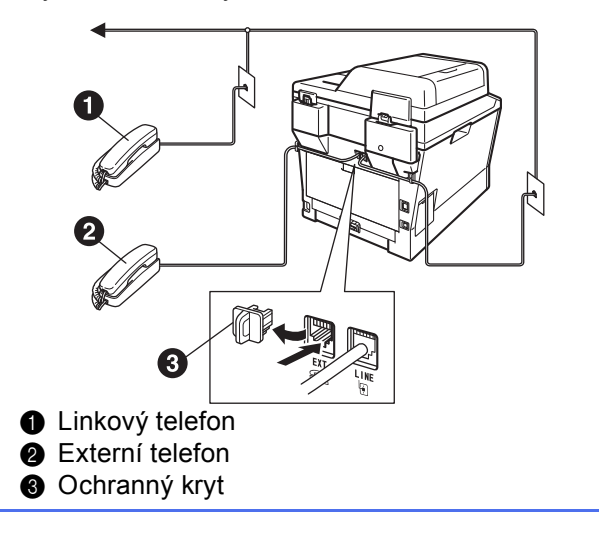

## **Poznámka**

Pokud sdílíte jednu telefonní linku s externím záznamníkem, připojte ji, jak je znázorněno níže.

Než připojíte externí záznamník, odstraňte ochranný kryt <sup>3</sup> ze zásuvky EXT. na zařízení.

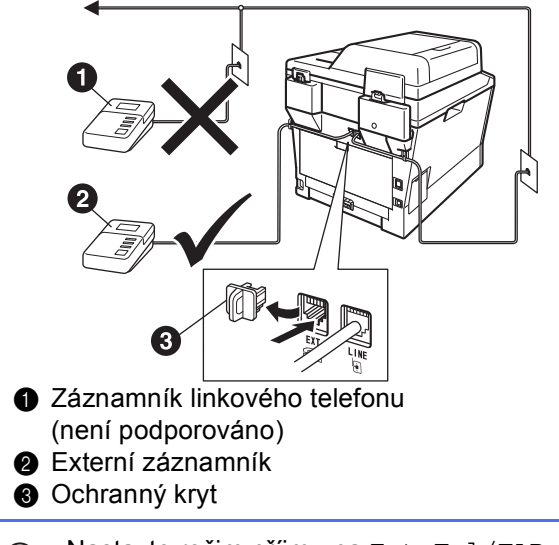

Nastavte režim příjmu na Ext.Tel/TAD,  $\mathbb{Q}$ pokud máte externí záznamník. Viz *[Volba](#page-5-0)  režimu přijímání* [na stran](#page-5-0)ě 6. Pro bližší informace viz *Připojení externího TAD* v *Základní příručce uživatele*.

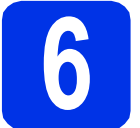

## **6 Nastavte svou zemi**

Musíte nastavit vaši zemi, aby zařízení fungovalo správně na místních telekomunikačních linkách v jednotlivých zemích.

**a** Zkontrolujte, zda je zapnuté napájení připojením napájecího kabelu, a zapněte vypínač.

<span id="page-4-1"></span>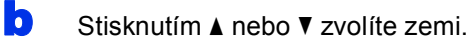

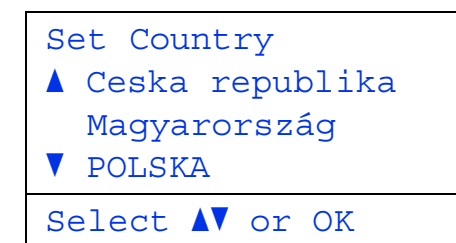

Když se na LCD zobrazí vaše země, stiskněte **OK**.

- **C** Displej LCD vás vyzve, abyste znovu potvrdili zemi.
- **d** Pokud se na displeji LCD zobrazí správná země, stisknutím klávesy **1** přejdete na krok [e](#page-4-0). —NEBO—

Stisknutím tlačítka **2** přejdete zpět na krok [b](#page-4-1) pro nový výběr země.

<span id="page-4-0"></span>e Jakmile se na displeii LCD zobrazí Potvrzeno, zařízení se automaticky restartuje. Po restartování se na displeji LCD zobrazí Cekej prosim.

> **7 Zvolte váš jazyk (je-li třeba)**

a Stiskněte tlačítko **Menu**, **0**, **0**.

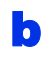

Stisknutím  $\blacktriangle$  nebo  $\nabla$  zvolíte jazyk. Stiskněte tlačítko **OK**.

c Stiskněte tlačítko **Stop/Exit (Stop/Konec)**.

<span id="page-5-0"></span>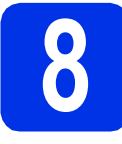

## **8 Volba režimu přijímání**

Existují čtyři různé režimy příjmu: Jen fax, Fax/Tel, Rucne a Ext.Tel/TAD.

Chcete používat telefonní funkce zařízení (jsou-li k dispozici), externí telefon nebo externí telefonní záznamník připojený ke stejné lince, jako zařízení?

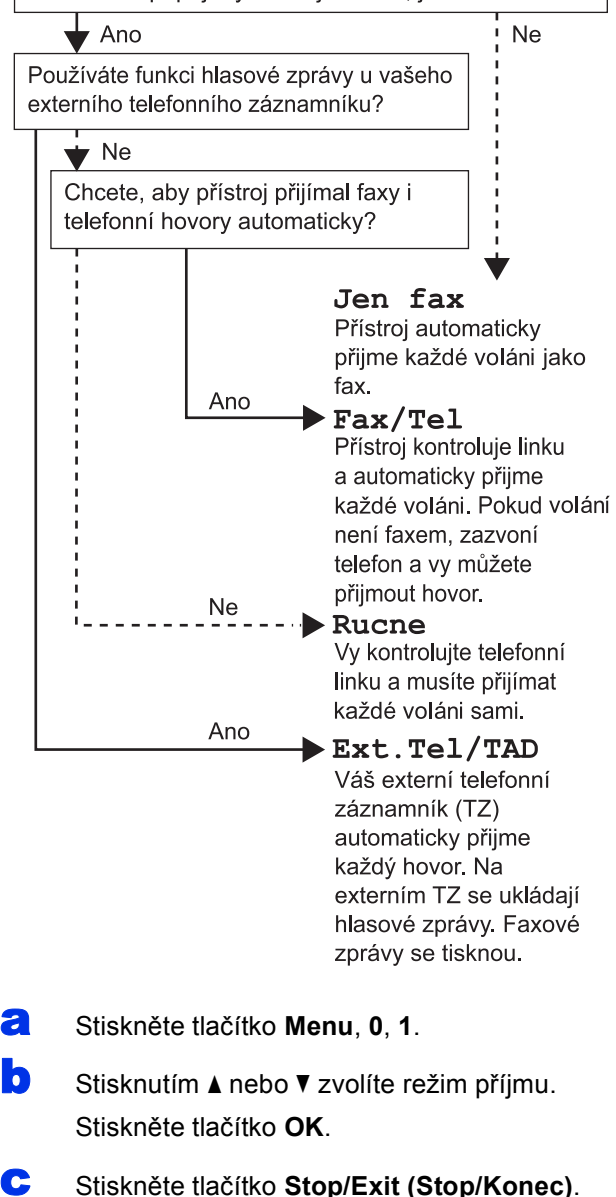

 $\mathbb{Q}$ *faxu* v *Základní příručce uživatele*.

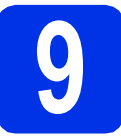

## **9 Nastavte kontrast LCD (je-li třeba)**

Pokud máte potíže se čtením LCD displeje, zkuste změnit nastavení kontrastu.

a Stiskněte tlačítko **Menu**, **1**, **7**. **b** Stisknutím > zvýšíte kontrast.  $-$ NEBO $-$ 

> Stisknutím < snížíte kontrast. Stiskněte tlačítko **OK**.

c Stiskněte tlačítko **Stop/Exit (Stop/Konec)**.

# **10 Nastavte datum a čas**

Zařízení zobrazuje datum a čas, a když nastavíte ID stanice, přidá se ke každému odeslanému faxu také datum a čas.

- a Stiskněte tlačítko **Menu**, **0**, **2**, **1**.
- **b** Zadeite poslední dvě číslice roku na číselné klávesnici, a pak stiskněte **OK**.

(Např. vložte **1**, **2** pro rok 2012.)

C Zadejte poslední dvě číslice měsíce na číselné klávesnici, a pak stiskněte **OK**.

(Např. vložte **0**, **3** pro měsíc březen.)

**d** Zadejte poslední dvě číslice dne na číselné klávesnici, a pak stiskněte **OK**.

(Např. vložte **2**, **5** pro 25. den.)

e Zadejte čas ve 24 hodinovém formátu pomocí tlačítek na číselné klávesnici a pak stiskněte **OK**.

(Např. vložte **1**, **5**, **2**, **5** pro 15:25.)

f Stiskněte tlačítko **Stop/Exit (Stop/Konec)**. Bližší informace naleznete v <sup>č</sup>ásti *Příjem* 

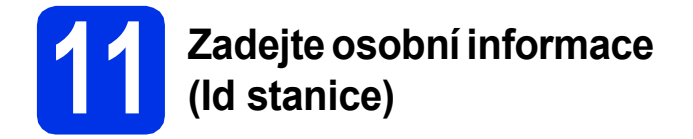

Zařízení zobrazuje datum a čas, a když nastavíte Id stanice, přidá je ke každému odeslanému faxu.

<span id="page-6-0"></span>a Stiskněte tlačítko **Menu**, **0**, **3**.

- **b** Zadejte na číselné klávesnici vaše faxové číslo (max. 20 číslic) a potom stiskněte **OK**.
- C Zadejte na číselné klávesnici vaše telefonní číslo (max. 20 číslic) a potom stiskněte **OK**. Pokud máte stejné telefonní číslo a číslo faxu, zadejte znovu stejné číslo.
- **d** Zadejte vaše jméno (max. 20 znaků) pomocí číselné klávesnice a pak stiskněte **OK**.

## **Poznámka**

- Jméno můžete zadat dle následující tabulky.
- Potřebujete-li zadat znak, který je na stejné klávese jako poslední znak, stiskněte > a kurzor se přesune doprava.
- Pokud zadáte špatný znak a chcete ho změnit, stisknutím tlačítka < nebo > posuňte kurzor pod chybný znak a stiskněte tlačítko **Clear (Zrušit)**.

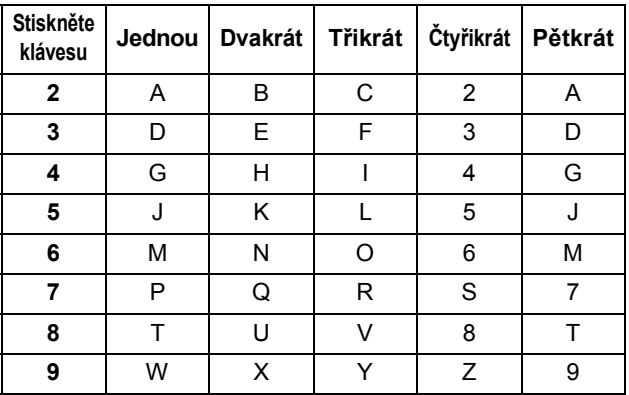

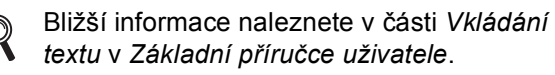

e Stiskněte tlačítko **Stop/Exit (Stop/Konec)**.

#### **Poznámka**

Pokud uděláte chybu nebo budete chtít začít znovu, stiskněte **Stop/Exit (Stop/Konec)** a jděte zpět n[a](#page-6-0) krok a.

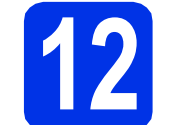

## **12 Hlášení o přenosu faxu**

Vaše zařízení Brother je vybaveno funkcí hlášení o ověření přenosu faxu, které slouží jako potvrzení o odeslání faxu. Na tomto hlášení naleznete jméno příjemce nebo číslo přijímajícího faxu, datum a čas přenosu, trvání přenosu, počet odeslaných stránek a zda byl přenos úspěšný nebo ne. Pokud chcete využít funkce Hlášení o přenosu faxu viz *Tisk hlášení* v *Podrobné příručce uživatele*.

# **13 Nastavení tónového nebo pulsního režimu vytáčení**

Vaše zařízení je přednastaveno na tónovou volbu. Pokud máte pulzní volbu (rotační), musíte změnit způsob vytáčení.

- a Stiskněte tlačítko **Menu**, **0**, **4**.
- **b** Stisknutím tlačítka A nebo **v** zvolte Pulsni (nebo Tonova).

Stiskněte tlačítko **OK**.

c Stiskněte tlačítko **Stop/Exit (Stop/Konec)**.

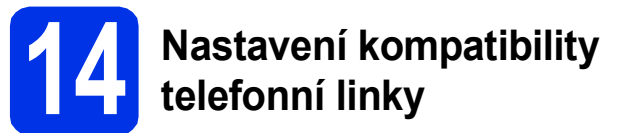

Pokud zařízení připojujete na službu VoIP (přes internet), musíte změnit nastavení kompatibility.

#### **Poznámka**

Pokud používáte analogovou telefonní linku, můžete tento krok přeskočit.

- a Stiskněte tlačítko **Menu**, **2**, **0**, **1**.
- **b** Stisknutím tlačítka A nebo **v** zvolte Zakladni(VoIP). Stiskněte tlačítko **OK**.
- c Stiskněte tlačítko **Stop/Exit (Stop/Konec)**.

## **15 Nastavení typu telefonní linky**

Připojujete-li zařízení k lince, která je vybavená funkcemi PABX (PBX) nebo ISDN pro zasílání a přijímání faxů, je rovněž třeba podle následujících kroků správně změnit typ telefonní linky.

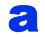

#### a Stiskněte tlačítko **Menu**, **0**, **6**.

**b** Stisknutím tlačítka **A** nebo **v** zvolte Standardni, ISDN nebo Pob.ustredna.

Stiskněte tlačítko **OK**.

Postupujte některým z následujících způsobů: ■ Pokud zvolíte možnost ISDN nebo

- Standardni, přejděte na krok [f](#page-7-0).
- Pokud zvolíte možnost Pob.ustredna, přejděte ke kroku [c](#page-7-1).
- <span id="page-7-1"></span>**C** Postupujte některým z následujících způsobů: ■ Pokud chcete změnit aktuální číslo předvolby, stiskněte tlačítko **1** a přejděte na krok [d](#page-7-2).
	- Pokud nechcete změnit aktuální číslo předvolby, stiskněte tlačítko **2** a přejděte na krok [f](#page-7-0).

## **Poznámka**

Výchozím nastavením je "!". Po stisknutí Tel/R, se na LCD displeji zobrazí "!".

<span id="page-7-2"></span>**d** Zadejte na číselné klávesnici vaše číslo předvolby (max. 5 číslic) a potom stiskněte **OK**.

**Poznámka**

- Můžete použít čísla 0 až 9,  $#$ ,  $*$  a !. (Stisknutím **Tel/R** zobrazíte "!".)
- Nelze použít ! s jinými čísly nebo znaky.
- Pokud váš telefon vyžaduje zpětnou aktivaci s časovým přerušením, stiskněte **Tel/R**, aby se zobrazilo "!".
- Stisknutím tlačítka  $\blacktriangle$  nebo  $\nabla$  zvolte  $\mathbb{Z}_{\text{ap}}$ . nebo Vzdy a stiskněte **OK**.

## **Poznámka**

- Vyberete-li možnost Zap., stisknutím tlačítka Tel/R (na displeji se zobrazí "!") získáte přístup k vnější lince.
- <span id="page-7-0"></span>• Zvolíte-li možnost Vzdy, můžete přejít k vnější lince bez stisknutí tlačítka **Tel/R**.
	- f Stiskněte tlačítko **Stop/Exit (Stop/Konec)**.

## **Poznámka**

## **PBX a PŘEDÁNÍ**

Zařízení je původně nastaveno na možnost Standardni, což umožňuje připojení zařízení ke standardní lince veřejné telefonní sítě PSTN (veřejná telefonní síť). Mnoho kanceláří však používá centrální telefonní systém nebo PABX (Privátní automatická pobočková ústředna). Vaše zařízení lze připojit k většině typů pobočkových ústředen. Funkce opakované volby zařízení podporuje pouze zpětnou aktivaci s časovým přerušením (TBR). TBR bude fungovat s většinou systémů PABX (PBX) a umožní vám získat přístup k vnější lince nebo předat hovor na jinou linku. Funkce je v provozu, když je stisknuto tlačítko **Tel/R**.

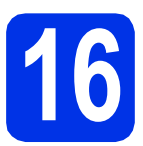

# **16 Automatická změna času**

Zařízení lze nastavit tak, aby automaticky provádělo změnu na letní čas. Automaticky se přenastaví o jednu hodinu dopředu na jaře a o jednu hodinu dozadu na podzim.

- a Stiskněte tlačítko **Menu**, **0**, **2**, **2**.
- **b** Stisknutím tlačítka **A** nebo **v** zvolte Zap. (nebo Vyp.).

Stiskněte tlačítko **OK**.

c Stiskněte tlačítko **Stop/Exit (Stop/Konec)**.

# **17 Nastavte časovou zónu**

Můžete na svém zařízení pro své umístění nastavit časovou zónu (ne letní čas, ale standardní čas).

- a Stiskněte tlačítko **Menu**, **0**, **2**, **3**.
- **b** Stisknutím ▲ nebo ▼ zvolíte časovou zónu. Stiskněte tlačítko **OK**.
- c Stiskněte tlačítko **Stop/Exit (Stop/Konec)**.

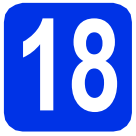

## **18 Zvolte typ připojení**

Tyto instalační pokyny platí pro systémy Windows® XP Home / Windows® XP Professional, Windows® XP Professional x64 Edition, Windows Vista®, Windows® 7 a Mac OS X (verze 10.5.8, 10.6.x a 10.7.x).

## **Poznámka**

- Pro Windows Server® 2003/2003 x64 Edition/2008/2008 R2 a Linux® navštivte stránky modelu na <http://solutions.brother.com/>.
- Můžete nás navštívit na adrese<http://solutions.brother.com/>, kde najdete rovněž produktovou podporu, aktualizace a nástroje pro nejnovější ovladače i odpovědi na často kladené otázky (FAQ) a technické dotazy.

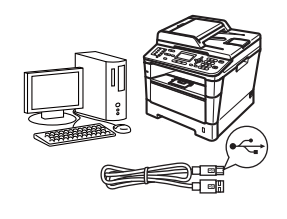

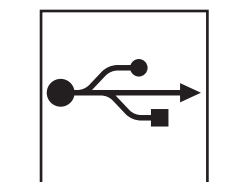

## **Pro uživatele rozhraní USB**

Windows®, přejdě[te na stranu 10](#page-9-0) Macintosh, přejdě[te na stranu 12](#page-11-0)

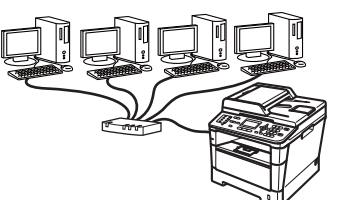

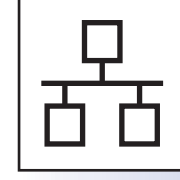

## **Pro kabelovou síť**

Windows®, přejdě[te na stranu 13](#page-12-0) Macintosh, přejdě[te na stranu 15](#page-14-0)

**USB**

**Drátová sí** Drátová sít<sup>.</sup>

## <span id="page-9-0"></span>**Pro uživatele rozhraní USB (Windows® XP / XP Professional x64 Edition / Windows Vista® / Windows® 7)**

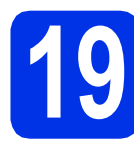

# **19 Než začnete instalaci**

**a Zkontrolujte, zda je počítač zapnutý a zda jste** přihlášeni s oprávněním správce.

## **Poznámka**

Instalační CD-ROM obsahuje aplikaci Nuance™ PaperPort™ 12SE. Tento program podporuje Windows® XP (SP3 nebo vyšší), XP Professional x64 Edition (SP2 nebo vyšší), Windows Vista® (SP2 nebo vyšší) a Windows® 7. Před instalací programu MFL-Pro Suite aktualizujte na nejnovější verzi Windows® Servisní balík.

**b** Vypněte zařízení a ujistěte se, že kabel rozhraní USB **NENÍ** zapojen. Pokud jste již kabel do zařízení připojili, odpojte jej.

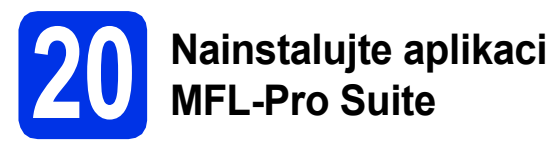

**a** Vložte instalační disk CD-ROM do jednotky CD-ROM. Když se v otevřeném okně zobrazí název modelu, vyberte svoje zařízení. Když se v okně zobrazí výběr jazyka, vyberte svůj jazyk.

## **Poznámka**

Pokud se automaticky neobjeví obrazovka Brother, přejděte na **Tento počítač (Počítač)**, dvakrát klepněte na ikonu CD-ROMu a pak dvakrát klepněte na **start.exe**.

<span id="page-9-1"></span>b Klikněte na **Instalace MFL-Pro Suite**, a pokud souhlasíte s licenční smlouvou, klikněte na **Ano**.

## **Poznámka**

- Pokud instalace automaticky nepokračuje, vysunutím a opětným vložením disku CD otevřete znovu horní nabídku nebo klepněte dvakrát na program **start.exe** z kořenové složky a pokračujte s instalací MFL-Pro Suite od kroku [b](#page-9-1).
- Pro uživatele Windows Vista® a Windows® 7: když se objeví obrazovka **Řízení uživatelských účtů** klepněte na **Povolit** nebo **Ano**.

c Zvolte **Místní připojení (USB)** a klepněte na položku **Další**.

#### **Poznámka**

Pokud chcete nainstalovat ovladač PS (ovladač tiskárny BR-Script3), zvolte **Přizpůsobená instalace** a pak postupujte dle pokynů na obrazovce.

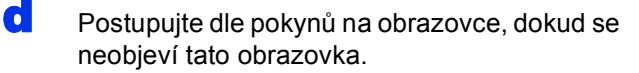

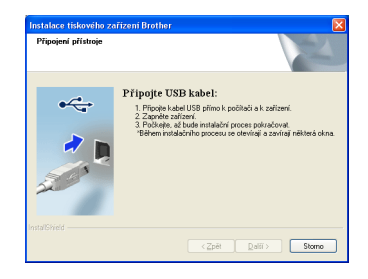

e Připojte kabel USB k portu USB na zařízení označeném symbolem  $\leftarrow$  a potom připojte kabel do počítače.

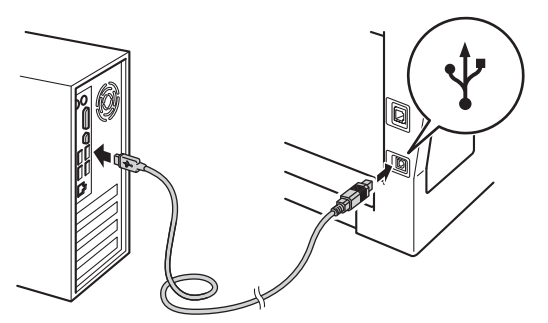

Zapněte zařízení.

Instalace bude automaticky pokračovat. Instalační obrazovky se objevují jedna po druhé. Při vyzvání se řiďte pokyny na obrazovce.

#### **Důležité**

Během této instalace NERUŠTE žádné otevřené okno. Zobrazení všech oken může trvat několik sekund.

## **Poznámka**

Pro uživatele Windows Vista® a Windows® 7: když se objeví obrazovka

**Zabezpečení systému Windows**, vyberte zaškrtávací políčko a klepněte na **Instalovat** pro správné dokončení instalace.

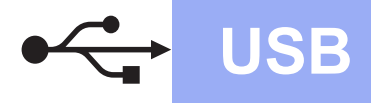

- **USB Windows®**
- g Když se objeví obrazovka **On-Line registrace**, proveďte výběr a postupujte podle pokynů na obrazovce. Jakmile dokončíte registraci, klepněte na položku **Další**.
- **h** Když se objeví obrazovka **Nastavení je kompletní**, zaškrtněte políčko akce, kterou chcete provést, a poté klikněte na položku **Další**.

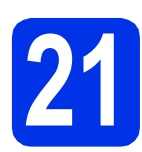

## **21 Dokončení a restart**

a Kliknutím na tlačítko **Dokončit** restartujte počítač. Po restartu počítače se musíte přihlásit s právy administrátora.

## **Poznámka**

- Pokud se během instalace programu objeví chybové hlášení, spusťte aplikaci **Diagnostika instalace** umístěnou v **Start**/**Všechny programy**/**Brother**/ **MFC-XXXX** (kde MFC-XXXX je název vašeho
- modelu). • V závislosti na vašem nastavení bezpečnosti se může objevit bezpečnostní okno Windows® nebo okno antivirového programu, když používáte zařízení nebo jeho program.
	- Umožněte prosím, aby mohlo okno pokračovat.

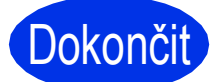

# Dokončit **Nyní je instalace dokončena.**

## **Poznámka**

#### **Ovladač tiskárny XPS (XML Paper Specification)**

Ovladač tiskárny XPS (XML Paper Specification) je nejvhodnější ovladač pro Windows Vista® a Windows® 7 při tisku z aplikací, které využívají dokumenty XPS (XML Paper Specification). Stáhněte si nejaktuálnější ovladač z webových stránek Brother Solutions Center na adrese [http://solutions.brother.com/.](http://solutions.brother.com/)

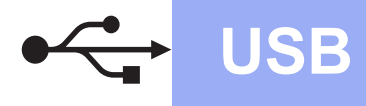

## <span id="page-11-0"></span>**Pro uživatele rozhraní USB (Mac OS X 10.5.8 - 10.7.x)**

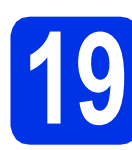

# **19 Než začnete instalaci**

Zkontrolujte, zda je zařízení připojené k napájení a zda je počítač Macintosh zapnutý. Musíte být přihlášeni s oprávněními správce.

#### **Důležité**

Pro uživatele systému Mac OS X 10.5.7 nebo nižšího, aktualizujte na Mac OS X 10.5.8 – 10.7.x. (Nejnovější ovladače a informace o používaném operačním systému Mac OS X viz <http://solutions.brother.com/>.)

## **Poznámka**

Pokud chcete přidat ovladač PS (ovladač tiskárny BR-Script3), navštivte Brother Solutions Center na adrese <http://solutions.brother.com/> a najděte pokyny v často kladených dotazech na stránce vašeho modelu.

**b** Připojte kabel USB k portu USB na zařízení označeném symbolem  $\leftarrow$  a potom připojte kabel do počítače Macintosh.

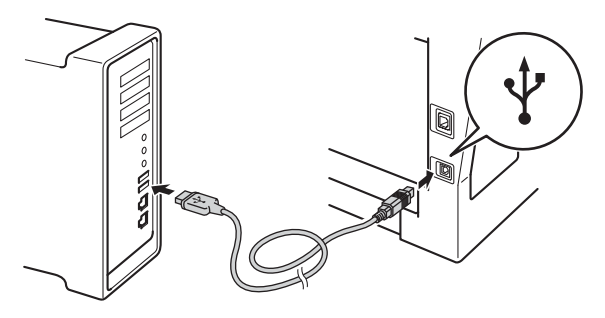

**C** Zkontrolujte, zda je vypínač zařízení zapnutý.

## **20 Nainstalujte aplikaci MFL-Pro Suite**

- **a** Vložte instalační disk CD-ROM do jednotky CD-ROM.
- **b** Dvakrát klepněte na ikonu Start Here OSX (Začněte zde OSX). Při vyzvání vyberte svůj model a postupujte podle pokynů na obrazovce.

#### **Důležité**

OK!

Během této instalace NERUŠTE žádné otevřené okno. Dokončení instalace může trvat několik minut.

- C Vyberte zařízení ze seznamu a pak klepněte na tlačítko **OK**.
- **d** Když se zobrazí toto okno, klepněte na tlačítko **Next** (Další).

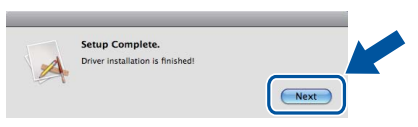

**Instalace sady MFL-Pro Suite je tímto dokončena. Přejdě[te ke kroku](#page-11-1)** 21 **na str. 12.**

## <span id="page-11-1"></span>**21 Stažení a instalace Presto! PageManager aplikace**

Když je nainstalována aplikace Presto! PageManager, do Brother ControlCenter2 je přidána funkce OCR. Pomocí Presto! PageManager můžete jednoduše skenovat, sdílet a organizovat fotografie a dokumenty.

**a** Na obrazovce **Brother Support** (podpora tiskárny Brother) klepněte na **Presto! PageManager** a postupujte dle pokynů na obrazovce.

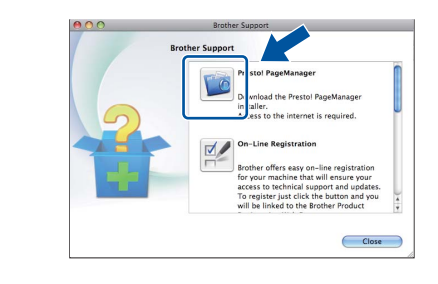

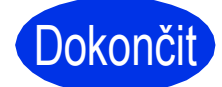

Dokončit Nyní je instalace **dokončena.**

## <span id="page-12-0"></span>**Pro uživatele rozhraní kabelové sítě (Windows® XP / XP Professional x64 Edition / Windows Vista® / Windows® 7)**

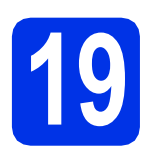

# **19 Než začnete instalaci**

Zkontrolujte, zda je počítač zapnutý a zda jste přihlášeni s oprávněním správce.

## **Poznámka**

- Instalační CD-ROM obsahuje aplikaci Nuance™ PaperPort™ 12SE. Tento program podporuje Windows® XP (SP3 nebo vyšší), XP Professional x64 Edition (SP2 nebo vyšší), Windows Vista® (SP2 nebo vyšší) a Windows® 7. Před instalací programu MFL-Pro Suite aktualizujte na nejnovější verzi Windows® Servisní balík.
- Na dobu instalace vypněte všechny brány firewall (jiné než brána Windows® Firewall) a anti-spywarové či antivirové aplikace.
- **b** Odstraňte ochranný kryt z portu Ethernet označeného symbolem

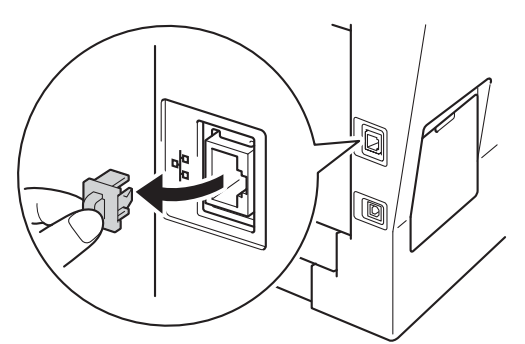

**C** Připojte kabel síťového rozhraní k portu Ethernet a potom jej připojte k volnému portu na rozbočovači.

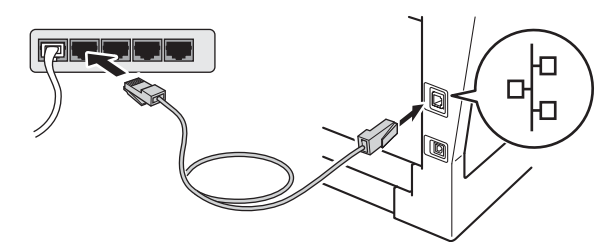

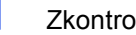

Zkontrolujte, zda je vypínač zařízení zapnutý.

<span id="page-12-2"></span>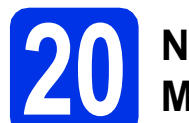

## **20 Nainstalujte aplikaci MFL-Pro Suite**

**a** Vložte instalační disk CD-ROM do jednotky CD-ROM. Když se v otevřeném okně zobrazí název modelu, vyberte svoje zařízení. Když se v okně zobrazí výběr jazyka, vyberte svůj jazyk.

#### **Poznámka**

Pokud se automaticky neobjeví obrazovka Brother, přejděte na **Tento počítač (Počítač)**, dvakrát klepněte na ikonu CD-ROMu a pak dvakrát klepněte na **start.exe**.

<span id="page-12-1"></span>**b** Klikněte na **Instalace MFL-Pro Suite**, a pokud souhlasíte s licenční smlouvou, klikněte na **Ano**.

#### **Poznámka**

- Pokud instalace automaticky nepokračuje, vysunutím a opětným vložením disku CD otevřete znovu horní nabídku nebo klepněte dvakrát na program **start.exe** z kořenové složky a pokračujte s instalací MFL-Pro Suite od kroku [b](#page-12-1).
- Pro uživatele Windows Vista® a Windows® 7: když se objeví obrazovka **Řízení uživatelských účtů** klepněte na **Povolit** nebo **Ano**.
- c Zvolte **Síťové připojení vodiči (Ethernet)**<sup>a</sup> klepněte na položku **Další**.

#### **Poznámka**

Pokud chcete nainstalovat ovladač PS (ovladač tiskárny BR-Script3), zvolte **Přizpůsobená instalace** a pak postupujte dle pokynů na obrazovce.

d Když se objeví obrazovka **Byla rozpoznána brána firewall/antivirový program** zvolte **Změnit nastavení portu brány firewall, aby bylo možné navázat síťové připojení a pokračovat v instalaci. (Doporučeno)** a klepněte na **Další**.

> Nepoužíváte-li bránu Windows® Firewall, najdete pokyny pro přidávání následujících síťových portů v Příručce uživatele k vašemu programu.

**Drátová sí** Drátová sít

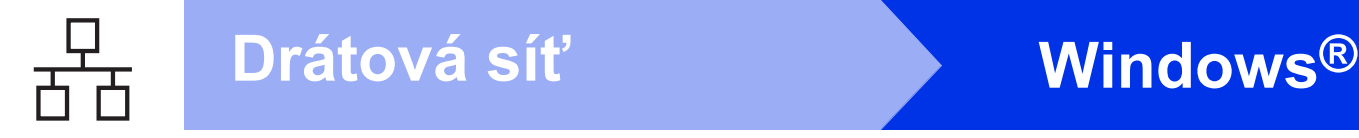

- Pro síťové skenování přidejte port UDP 54925.
- Pro přijímání síťových PC-faxů přidejte port UDP 54926.
- Pokud máte se síťovým připojením potíže i nadále, přidejte port UDP 161 a 137.
- e Instalace bude automaticky pokračovat. Instalační obrazovky se objevují jedna po druhé. Při vyzvání se řiďte pokyny na obrazovce.

## **Důležité**

Během této instalace NERUŠTE žádné otevřené okno. Zobrazení všech oken může trvat několik sekund.

## **Poznámka**

- Jakmile jste vyzváni, vyberte zařízení ze seznamu a pak klepněte na tlačítko **Další**.
- Pokud vaše zařízení nebylo v síti nalezeno, potvrďte vaše nastavení podle dle zobrazených pokynů.
- Pokud je k síti připojen více než jeden stejný model zařízení, pomůže vám s identifikací zařízení zobrazená IP adresa a Název uzlu.
- Pro uživatele Windows Vista® a Windows® 7: když se objeví obrazovka **Zabezpečení systému Windows**, vyberte zaškrtávací políčko a klepněte na **Instalovat** pro správné dokončení instalace.
- f Když se objeví obrazovka **On-Line registrace**, proveďte výběr a postupujte podle pokynů na obrazovce. Jakmile dokončíte registraci, klepněte na položku **Další**.
- g Když se objeví obrazovka **Nastavení je kompletní**, zaškrtněte políčko akce, kterou chcete provést, a poté klikněte na položku **Další**.

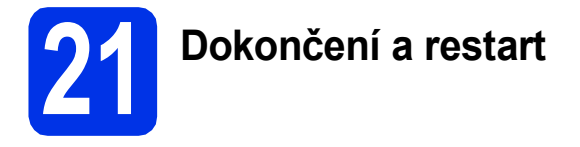

a Kliknutím na tlačítko **Dokončit** restartujte počítač. Po restartu počítače se musíte přihlásit s právy administrátora.

## **Poznámka**

• Pokud se během instalace programu objeví chybové hlášení, spusťte aplikaci **Diagnostika instalace** umístěnou v

**Start**/**Všechny programy**/**Brother**/ **MFC-XXXX LAN** (kde MFC-XXXX je název vašeho modelu).

• V závislosti na vašem nastavení bezpečnosti se může objevit bezpečnostní okno Windows® nebo okno antivirového programu, když používáte zařízení nebo jeho program. Umožněte prosím, aby mohlo okno pokračovat.

## **22** Mainstalujte program<br> **22** MFL-Pro Suite na dalš<br>
počítačích **MFL-Pro Suite na dalších počítačích (je-li třeba)**

Pokud chcete používat zařízení z více počítačů v síti, nainstalujte na každém z nich program MFL-Pro Suite. Přejdě[te ke kroku](#page-12-2) 20 na str. 13.

## **Poznámka**

#### **Síťová licence (Windows®)**

Tento produkt zahrnuje PC licence až pro 5 uživatelů. Tato licence podporuje instalaci programu MFL-Pro Suite včetně Nuance™ PaperPort™ 12SE až na 5 počítačích v síti. Pokud chcete použít více než 5 počítačů s nainstalovaným programem Nuance™ PaperPort™ 12SE, zakupte prosím balík Brother NL-5, který je balíčkem PC licencí až pro dalších 5 uživatelů. Pro zakoupení balíku NL-5 kontaktujte autorizovaného prodejce Brother nebo kontaktujte službu pro zákazníky společnosti Brother.

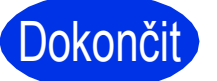

# Dokončit **Nyní je instalace dokončena.**

## **Poznámka**

#### **Ovladač tiskárny XPS (XML Paper Specification)**

Ovladač tiskárny XPS (XML Paper Specification) je nejvhodnější ovladač pro Windows Vista® a Windows® 7 při tisku z aplikací, které využívají dokumenty XPS (XML Paper Specification). Stáhněte si nejaktuálnější ovladač z webových stránek Brother Solutions Center na adrese <http://solutions.brother.com/>.

## <span id="page-14-0"></span>**Pro uživatele rozhraní kabelové sítě (Mac OS X 10.5.8 - 10.7.x)**

<span id="page-14-1"></span>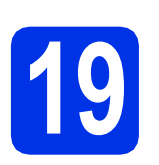

# **19 Než začnete instalaci**

Zkontrolujte, zda je zařízení připojené k napájení a zda je počítač Macintosh zapnutý. Musíte být přihlášeni s oprávněními správce.

## **Důležité**

Pro uživatele systému Mac OS X 10.5.7 nebo nižšího, aktualizujte na Mac OS X 10.5.8 – 10.7.x. (Nejnovější ovladače a informace o používaném operačním systému Mac OS X viz [http://solutions.brother.com/.](http://solutions.brother.com/))

## **Poznámka**

Pokud chcete přidat ovladač PS (ovladač tiskárny BR-Script3), navštivte Brother Solutions Center na adrese <http://solutions.brother.com/>a najděte pokyny v často kladených dotazech na stránce vašeho modelu.

**b** Odstraňte ochranný kryt z portu Ethernet označeného symbolem  $\frac{P}{d}$ .

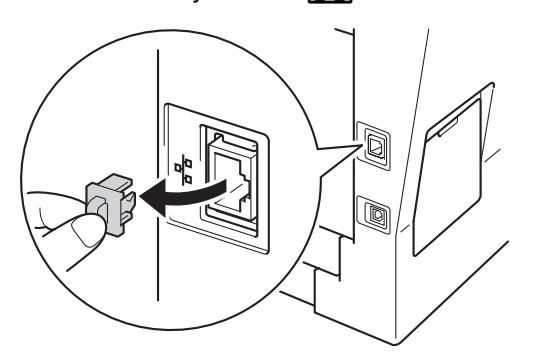

**C** Připojte kabel síťového rozhraní k portu Ethernet a potom jej připojte k volnému portu na rozbočovači.

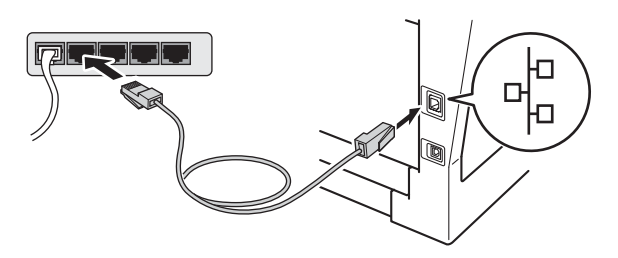

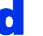

Zkontrolujte, zda je vypínač zařízení zapnutý.

<span id="page-14-2"></span>**20 Nainstalujte aplikaci MFL-Pro Suite**

- **a** Vložte instalační disk CD-ROM do jednotky CD-ROM.
- 

**b** Dvakrát klepněte na ikonu Start Here OSX (Začněte zde OSX). Při vyzvání vyberte svůj model a postupujte podle pokynů na obrazovce.

## **Důležité**

Během této instalace NERUŠTE žádné otevřené okno. Dokončení instalace může trvat několik minut.

c Vyberte zařízení ze seznamu a pak klepněte na tlačítko **OK**.

## **Poznámka**

Pokud vaše zařízení nebylo vyhledáno v síti, potvrďte nastavení vaší sítě. Viz *[Než za](#page-14-1)čnete instalaci* [na stran](#page-14-1)ě 15.

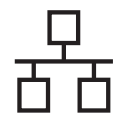

## **Drátová síť Macintosh**

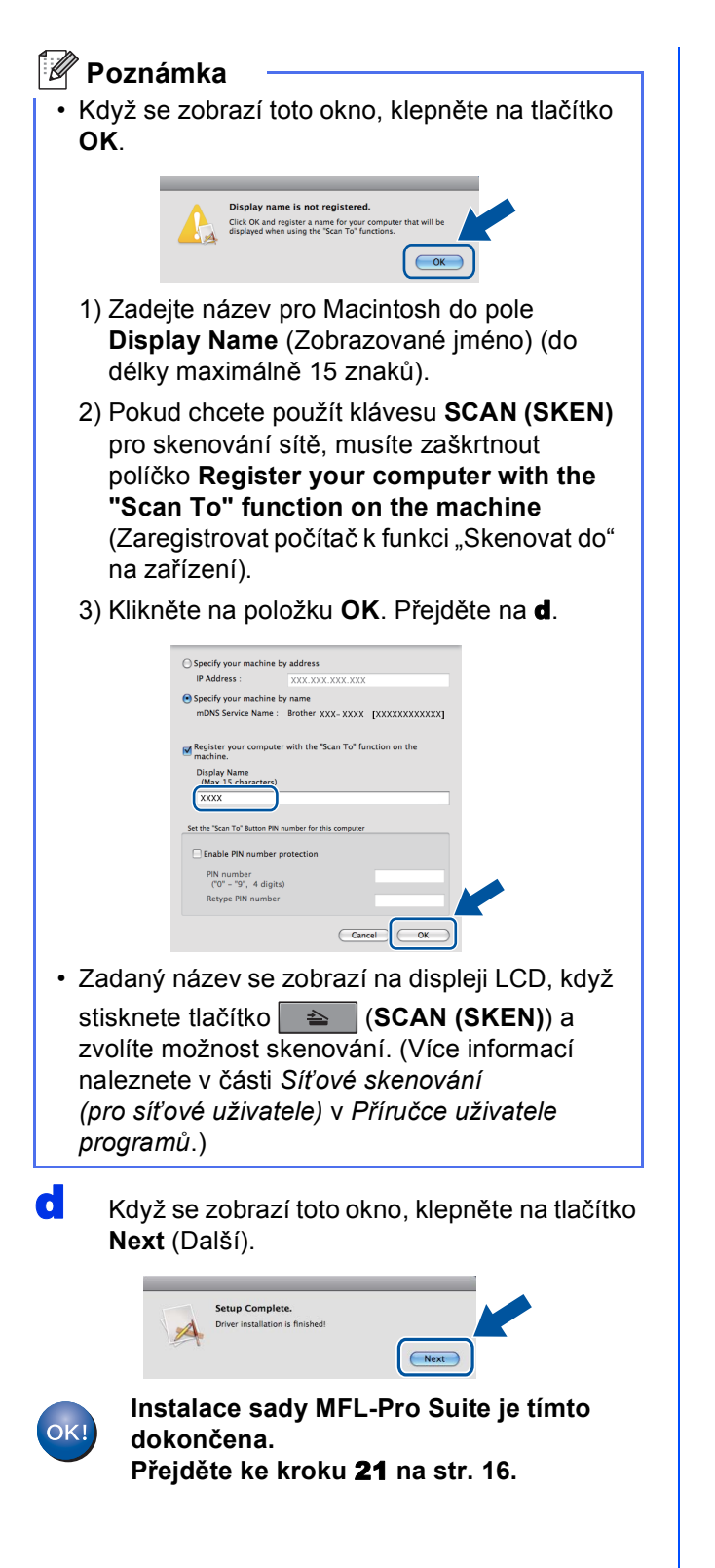

# <span id="page-15-1"></span>**21 Stažení a instalace Presto! PageManager aplikace**

#### Když je nainstalována aplikace

Presto! PageManager, do Brother ControlCenter2 je přidána funkce OCR. Pomocí Presto! PageManager můžete jednoduše skenovat, sdílet a organizovat fotografie a dokumenty.

**a** Na obrazovce **Brother Support** (podpora tiskárny Brother) klepněte na **Presto! PageManager** a postupujte dle pokynů na obrazovce.

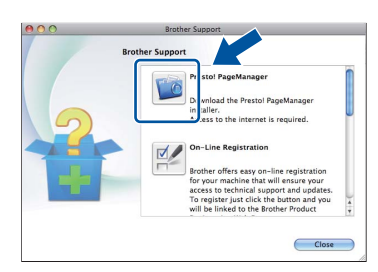

## **22 Nainstalujte program MFL-Pro Suite na dalších počítačích (je-li třeba)**

Pokud chcete používat zařízení z více počítačů v síti, nainstalujte na každém z nich program MFL-Pro Suite. Přejdě[te ke kroku](#page-14-2) 20 na str. 15.

<span id="page-15-0"></span>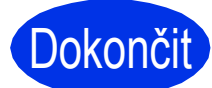

Dokončit **Nyní je instalace dokončena.**

# **Volitelné příslušenství a spotřební materiál**

## **Možnosti**

Zařízení má tato volitelná příslušenství. Můžete rozšířit funkčnost zařízení přidáním těchto doplňků. Pro více informací o volitelném spodním zásobníku a kompatibilní paměti SO-DIMM nás navštivte na <http://solutions.brother.com/>.

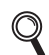

Pro instalaci paměti SO-DIMM viz *Instalace další paměti* v *Podrobné příručce uživatele*.

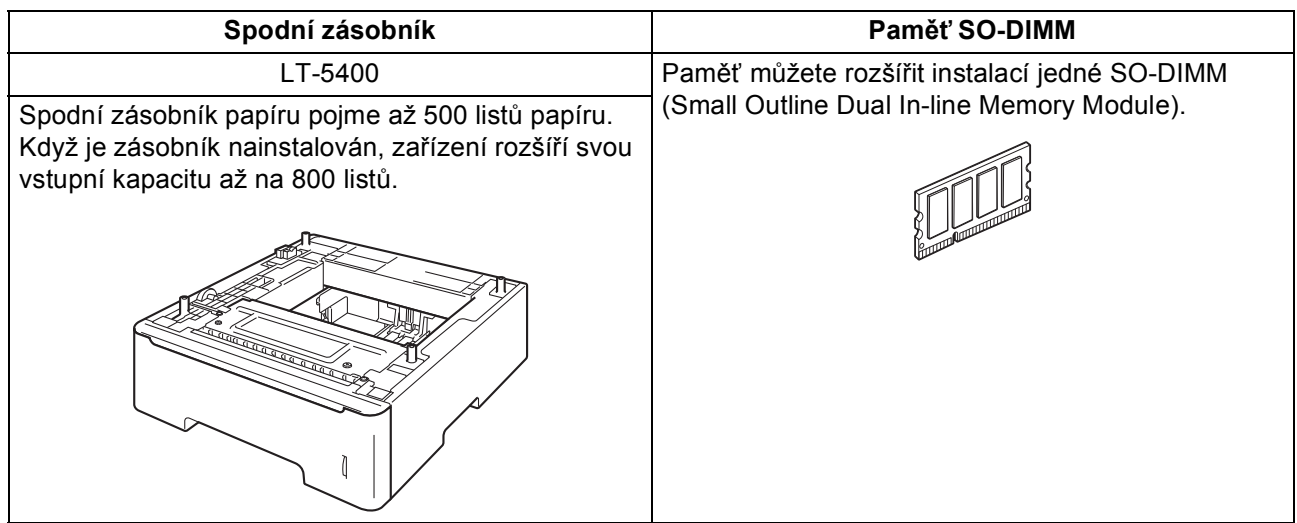

## **Spotřební materiál**

Když přijde čas vyměnit spotřební materiál, na LCD displeji ovládacího panelu se objeví chybové hlášení. Pro více informací o spotřebním materiálu pro vaše zařízení navštivte adresu <http://www.brother.com/original/>, nebo kontaktujte vašeho dodavatele Brother.

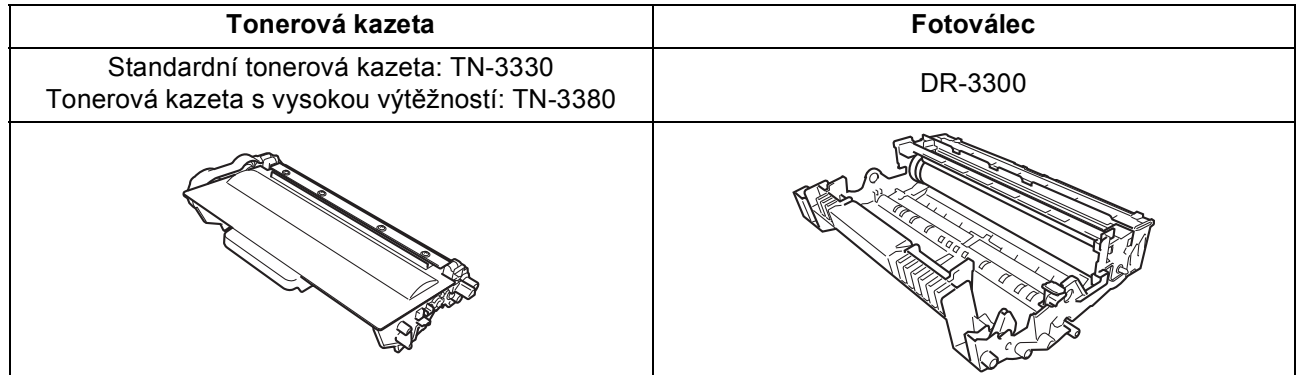

#### **Ochranné známky**

Logo Brother je registrovaná ochranná známka společnosti Brother Industries, Ltd.

Brother je registrovaná ochranná známka společnosti Brother Industries, Ltd.

Microsoft, Windows a Windows Server a Internet Explorer jsou registrované ochranné známky nebo ochranné známky společnosti Microsoft Corporation ve Spojených státech amerických a/nebo dalších zemích.

Windows Vista je buď registrovaná ochranná známka nebo ochranná známka společnosti Microsoft Corporation v USA a/nebo dalších zemích. Apple, Macintosh, Safari a Mac OS jsou ochranné známky společnosti Apple Inc., registrované v USA a jiných zemích.

Linux je registrovaná ochranná známka Linus Torvalds v USA a ostatních zemích.

Nuance, logo Nuance, PaperPort a ScanSoft jsou ochranné známky nebo registrované ochranné známky společnosti Nuance

Communications, Inc. nebo jejích přičleněných organizací v USA a/nebo dalších zemích.

Každá společnost, jejíž software je v této příručce zmíněn, je držitelem licenčního ujednání, které udává vlastnictví zmíněných programů.

#### **Jakékoliv obchodní názvy a názvy výrobků společností objevující se ve výrobcích společnosti Brother, souvisejících dokumentech nebo jakýchkoliv jiných materiálech, jsou všechny registrovanými ochrannými známkami příslušných společností.**

#### **Sestavení a vydání**

Tato příručka byla sestavena a vydána pod dozorem společnosti Brother Industries Ltd. tak, aby obsahovala nejaktuálnější údaje a specifikace výrobku.

Obsah této příručky a specifikace tohoto výrobku se mohou měnit bez předchozího upozornění.

Společnost Brother si vyhrazuje právo měnit specifikace a materiály uvedené v této příručce bez předchozího upozornění a vylučuje jakoukoli odpovědnost za veškeré škody (včetně následných) způsobené důvěrou v uvedené materiály, včetně, avšak ne výhradně, typografických a dalších chyb souvisejících s touto publikací.

#### **Autorská práva a licence**

©2012 Brother Industries, Ltd. Všechna práva vyhrazena.

Tento produkt obsahuje programové vybavení, který vyvinuli následující dodavatelé:

©1983-1998 PACIFIC SOFTWORKS, INC. VŠECHNA PRÁVA VYHRAZENA.

©2008 Devicescape Software, Inc. Všechna práva vyhrazena.

Tento produkt obsahuje program "KASAGO TCP/IP" vyvinutý společností ZUKEN ELMIC, Inc.

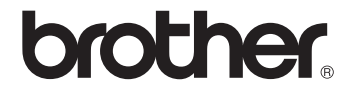